## Instrukcja instalacji modułu Axepta BNP Paribas **Wordpress -Woocommerce**

1. W celu zainstalowania wtyczki Axepta na platformie Wordpress - Woocommerce, po zalogowaniu się do panelu sklepu wybierz Wtyczki, a następnie Dodaj nową i wybierz opcję Wyślij wtyczkę na serwer.

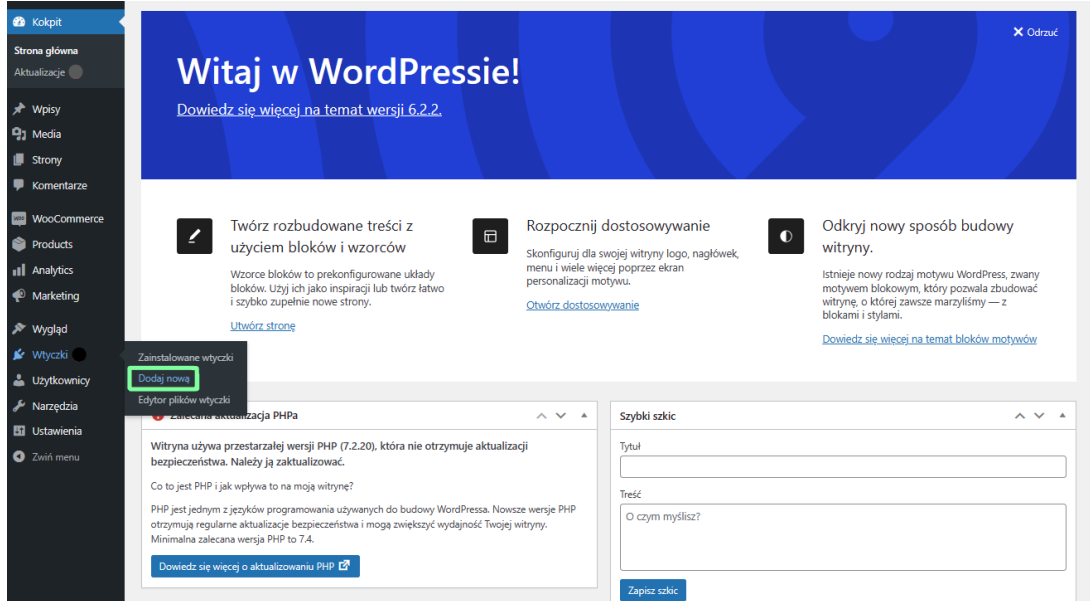

2. W kolejnym kroku dodaj folder woocommerce.zip w opcji 'Wybierz plik'. Następnie kliknij Zainstaluj.

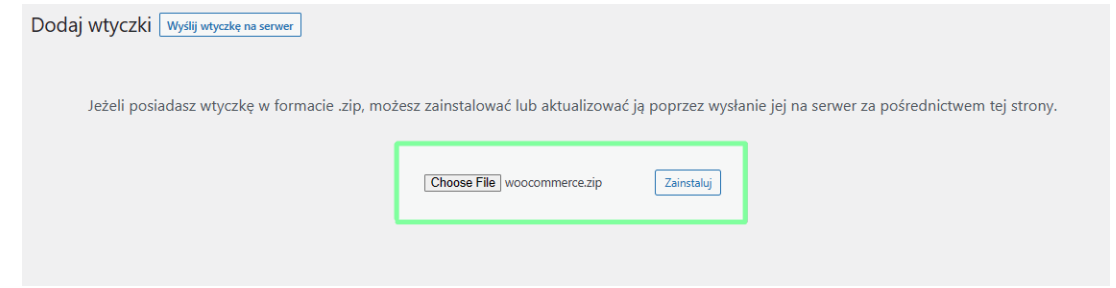

3. Po zakończeniu instalacji wybierz WooCommerce > Ustawienia, Następnie zakładkę Płatności. W kolejnym kroku włącz moduł Axepta BNP Paribas i kliknij Zarządzaj.

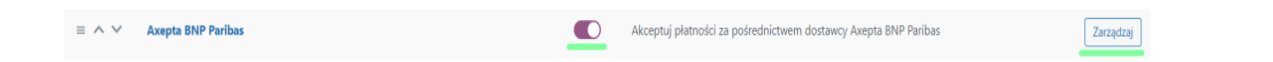

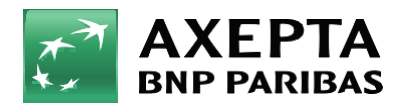

4. Zostanie wyświetlona strona z konfiguracją wtyczki, na której należy uzupełnić dane do integracji.

- Identyfikator Klienta, identyfikator sklepu, klucz sklepu znajdują się w panelu administracyjnym Axepta w zakładce 'Sklepy' > 'Szczegóły' > 'Dane do integracji'
- Token autoryzacyjny znajduje się w 'Ustawieniach' konta Axepta > zakładka 'Klucze API' > Deafult > 'Szczegóły' > pozycja token autoryzacyjny.

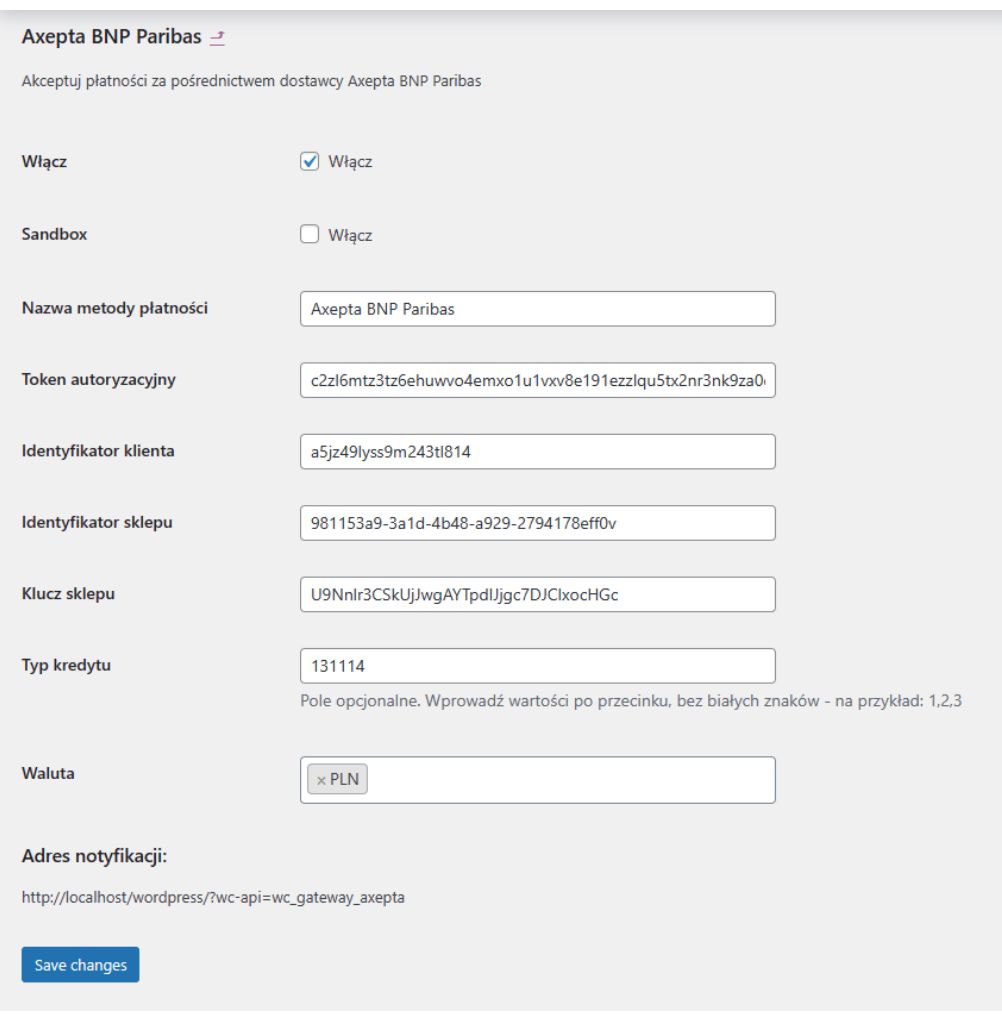

 Na końcu konfiguracji znajduje się adres notyfikacyjny twojego sklepu. Adres należy skopiować i umieścić w panelu administracyjnym Axepta w pozycji 'adres notyfikacji' (zakładka 'Dane do integracji').

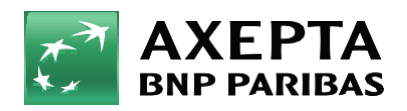

Bank zmieniającego się świata

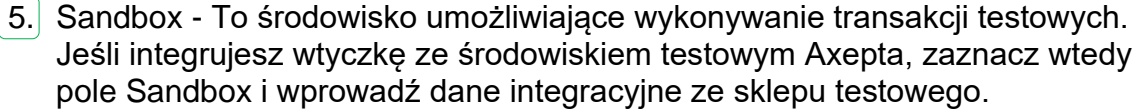

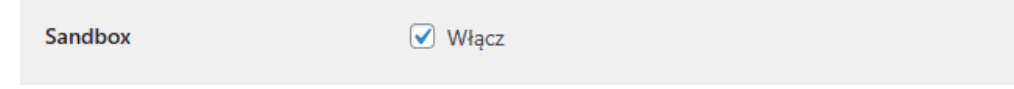

6. Zwroty – Wtyczka Axepta BNP Paribas umożliwia zwrot środków za zamówienie bezpośrednio w panelu twojego sklepu na Woocommerce. W celu dokonania zwrotu przejdź do: WooCommerce > Zamówienia > wybierz zamówienie:

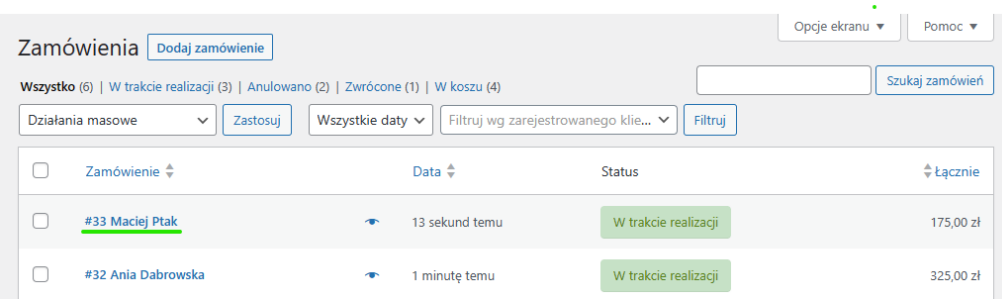

Pojawi się okno edycji zamówienia, zjedź poniżej i wybierz sekcję: Produkt > Zwrot

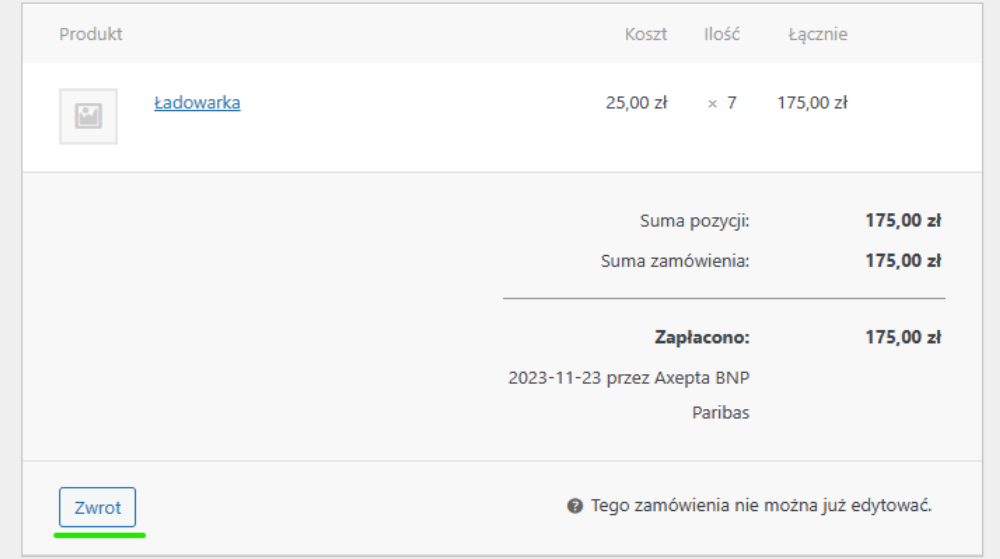

Produkt Koszt Ilość Łącznie 25,00 zł  $\times$  7 175,00 zł Ładowarka  $\mathbf{M}$  $\overline{0}$  $\overline{0}$ Przywróć stan magazynowy:  $\bigcirc$  $-0,00 z<sub>i</sub>$ Kwoty zwrócone: Razem do zwrotu: 175,00 zł ● Kwota zwrotu: 175,00 **@** Powód zwrotu (opcjonalnie): Zwróć 175,00 zł przez Axepta BNP Paribas Anuluj Zwróć 175,00 zł ręcznie

Następnie wpisz kwotę zwrotu i naciśnij przycisk: ,,Zwróć przez Axepta BNP Paribas"

W ostatnim kroku zatwierdź zwrot w pojawionym się okienku przeglądarki:

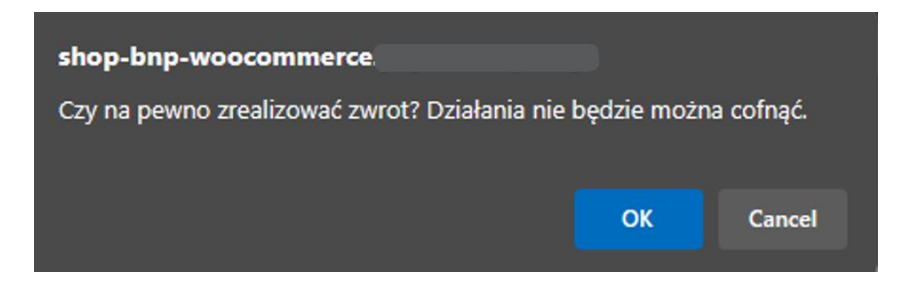

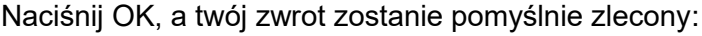

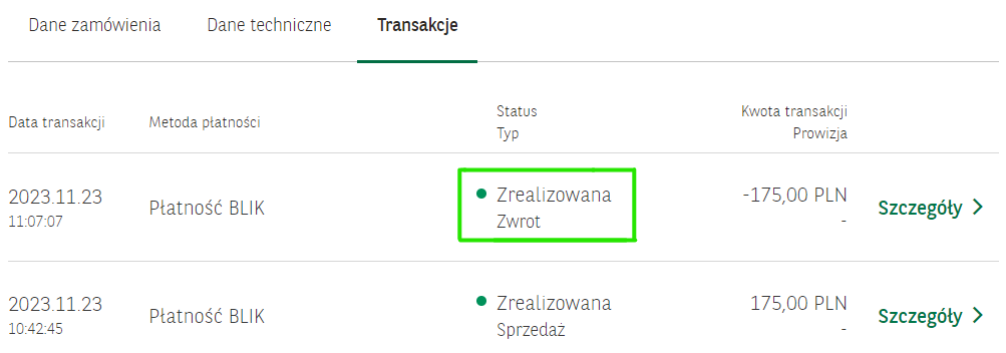

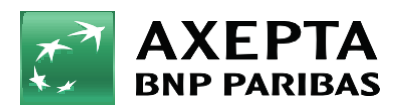

7. Raty w Banku BNP Paribas – Aby uruchomić raty w Banku BNP Paribas, w sklepie należy uzupełnić pole: "Typ kredytu" w konfiguracji modułu Axepta BNP Paribas:

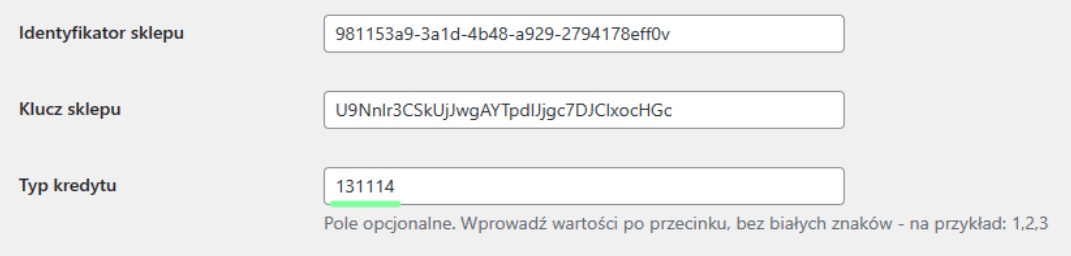

 Typ kredytu jest parametrem, który określa dostępne typy kredytu zgodnie z umową zawartą z bankiem. Wartość pola "Typ kredytu" można sprawdzić w panelu akceptanta w zakładce sklepy > szczegóły sklepu > metody płatności > Raty BNP > pokaż więcej:

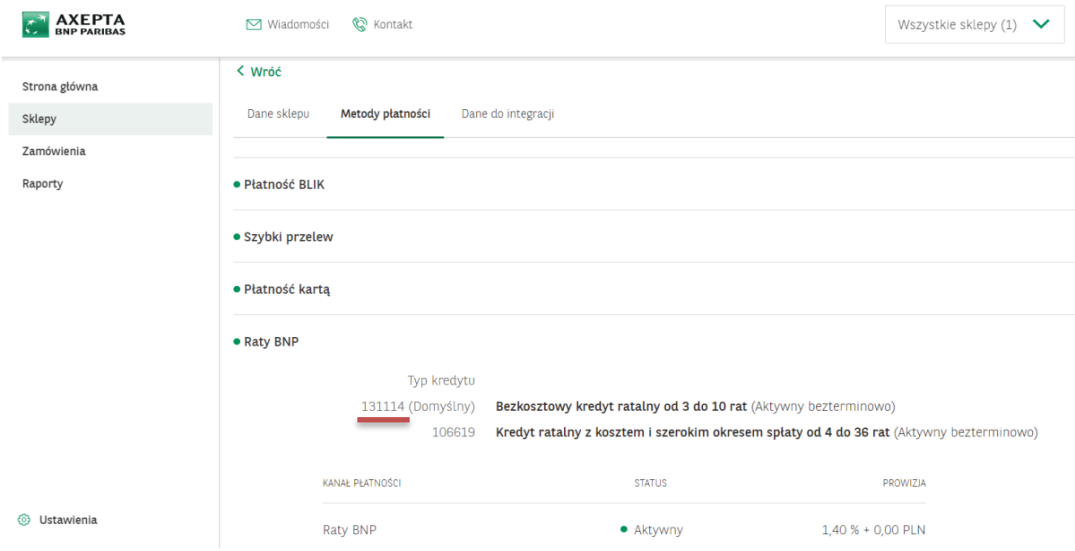

 7.1. Niezbędne jest oznaczenie produktu, dla którego możliwe jest wykorzystanie metody płatności 'Raty BNP' tagiem "material\_code" o wartości wskazanej przez Bank BNP Paribas zgodnie z zawartą umową.

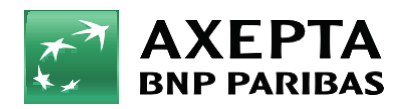

**Bank** zmieniającego się świata  7.2. W tym celu należy po zalogowaniu się do panelu WooCommerce przejść do zakładki: Produkty > Wszystkie produkty > Wybierz produkt i przejdź do jego edycji klikając Edytuj.

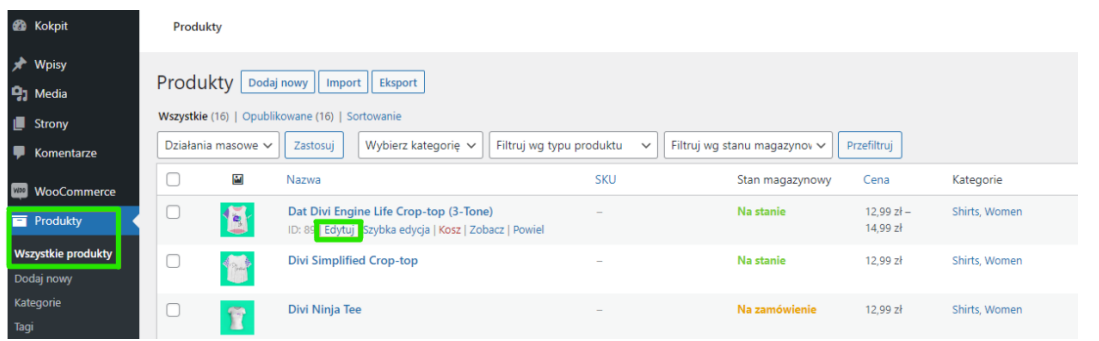

7.3. Następnie przejdź do sekcji Dane produktu > Atrybuty > Dodaj. W polu nazwa wprowadź: "material\_code" dalej w "wartość" wprowadź identyfikator zgodnie z ustaleniami w Twojej umowie.

**Ważne, należy odznaczyć opcję**: "Widoczny na stronie produktu".

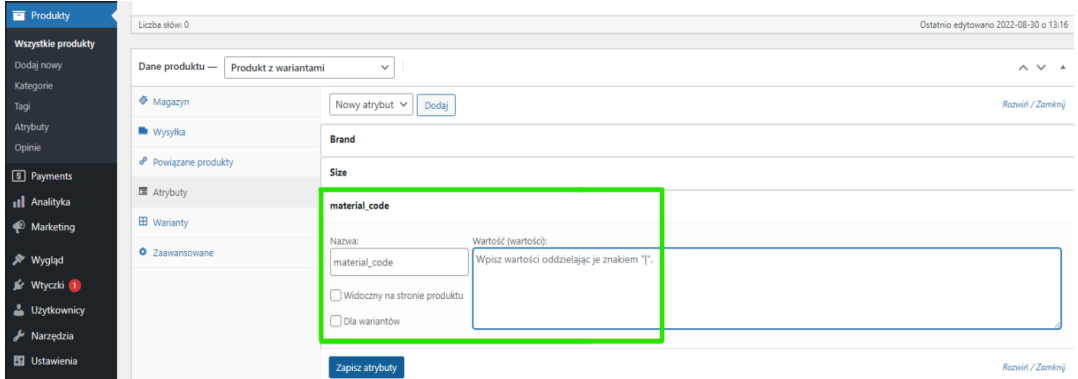

Po wprowadzeniu odpowiednich wartości kliknij niebieski przycisk Zapisz atrybuty.

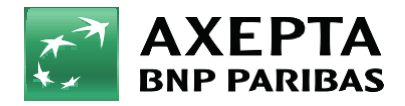

8. Edycja strony "Zamówienie" – WooCommerce od wersji 6.9 zmieniła stronę zamówienia sklepu. W celu przeprowadzenia prawidłowej integracji bramki Axepta BNP Paribas należy przywrócić poprzedni widok zgodnie z krokami poniżej:

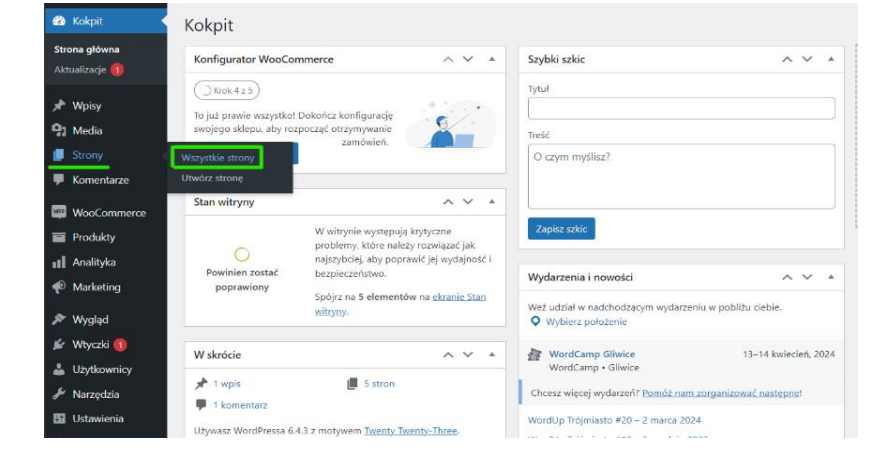

- Zaloguj się do panelu WordPress i wybrać sekcję Strony > Wszystkie strony:

- Następnie strona Zamówienie – Edytuj:

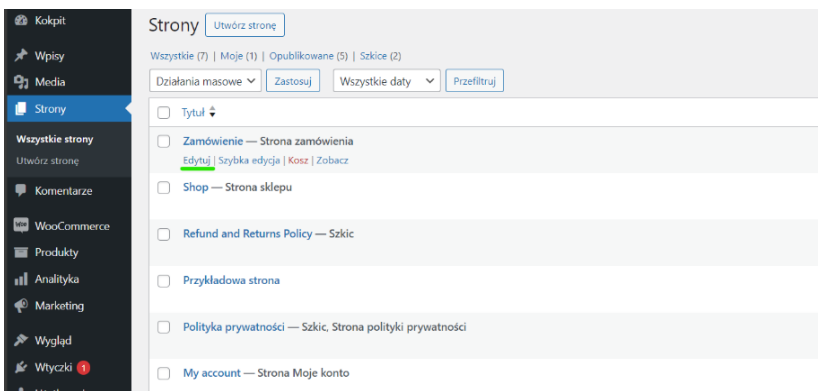

 - W kolejnym kroku nacisnąć przycisk 'Blok', zaznaczyć widoczny blok zamówienia, po czym pojawi się opcja: przełącz na klasyczny koszyk:

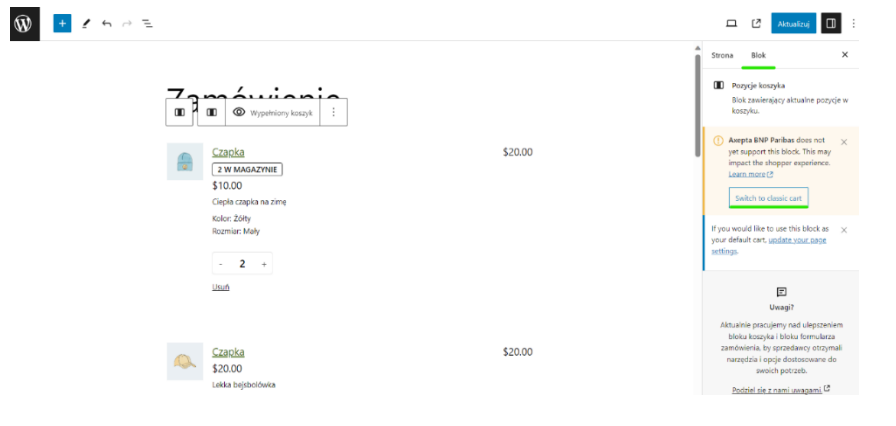

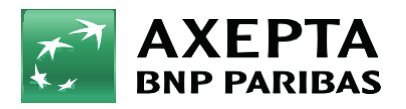

 - W ostatnim kroku wystarczy nacisnąć przycisk 'Aktualizuj', a metoda płatności Axepta BNP Paribas będzie widoczna w sklepie.

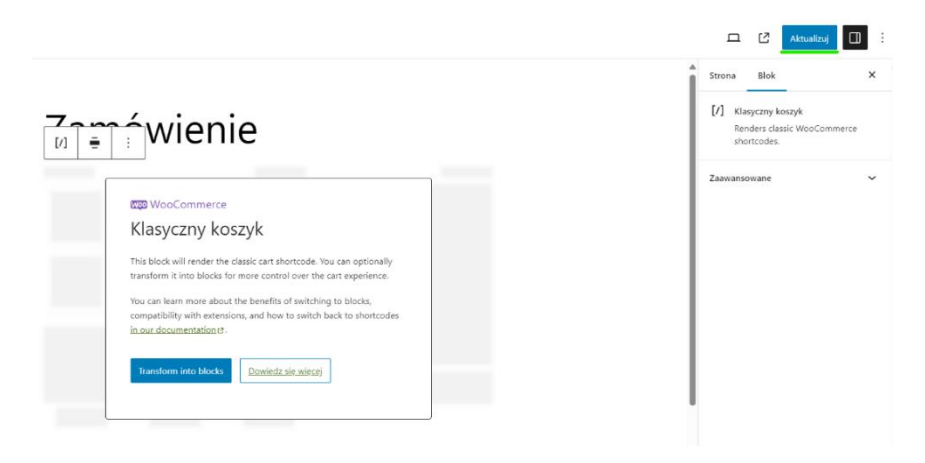

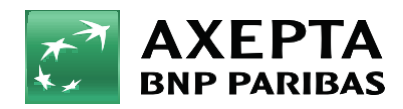

**Bank** zmieniającego się świata

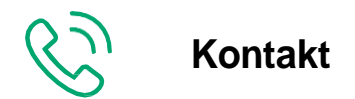

Wsparcie ogólne: [kontakt@axepta.pl,](mailto:kontakt@axepta.pl) tel. 22 103 04 50 (pn.–pt.: 09:00–20:00) Wsparcie techniczne: [wsparcie@axepta.pl,](mailto:wsparcie@axepta.pl) tel. 22 103 04 50 (pn.–pt.: 09:00–17:00)